# **Concur Expense: File Export Configuration**

# **User Guide**

# **Last Revised: January 16 2015**

Applies to these SAP Concur solutions:

#### **⊠** Expense

- $\boxtimes$  Professional/Premium edition  $\square$  Standard edition
- 
- $\Box$  Travel
	- $\Box$  Professional/Premium edition  $\Box$  Standard edition
- $\square$  Invoice
	- $\Box$  Professional/Premium edition  $\square$  Standard edition
- □ Request
	- $\Box$  Professional/Premium edition
	- $\square$  Standard edition

# **Table of Contents**

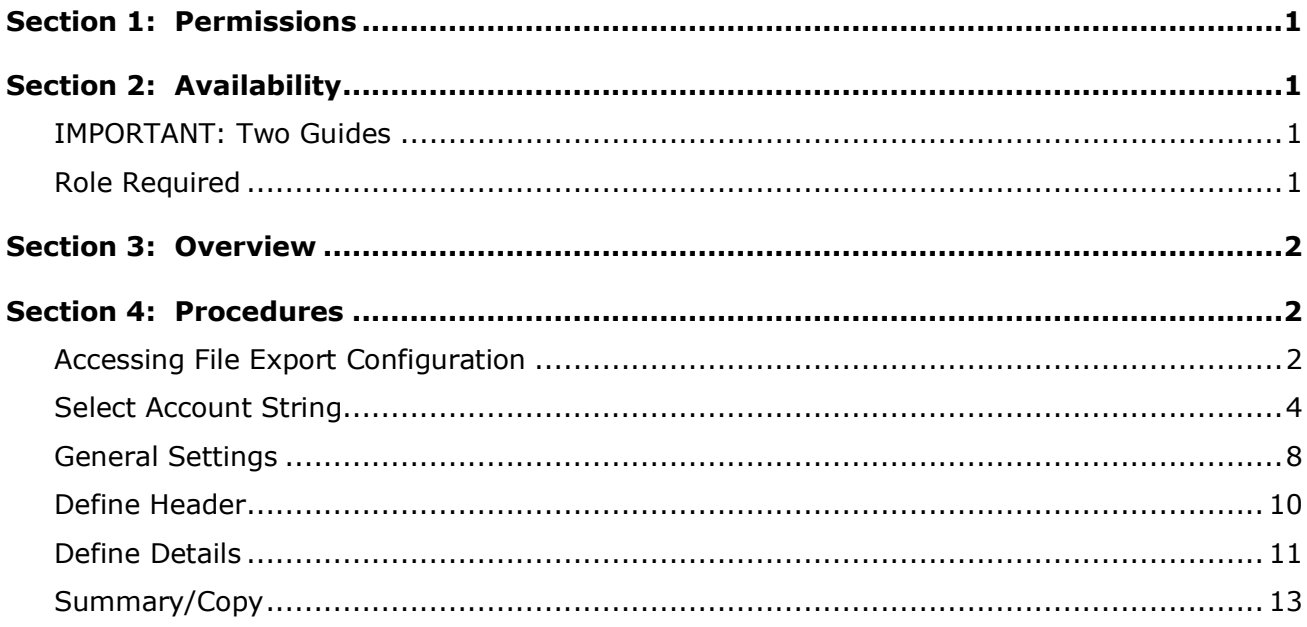

# **Revision History**

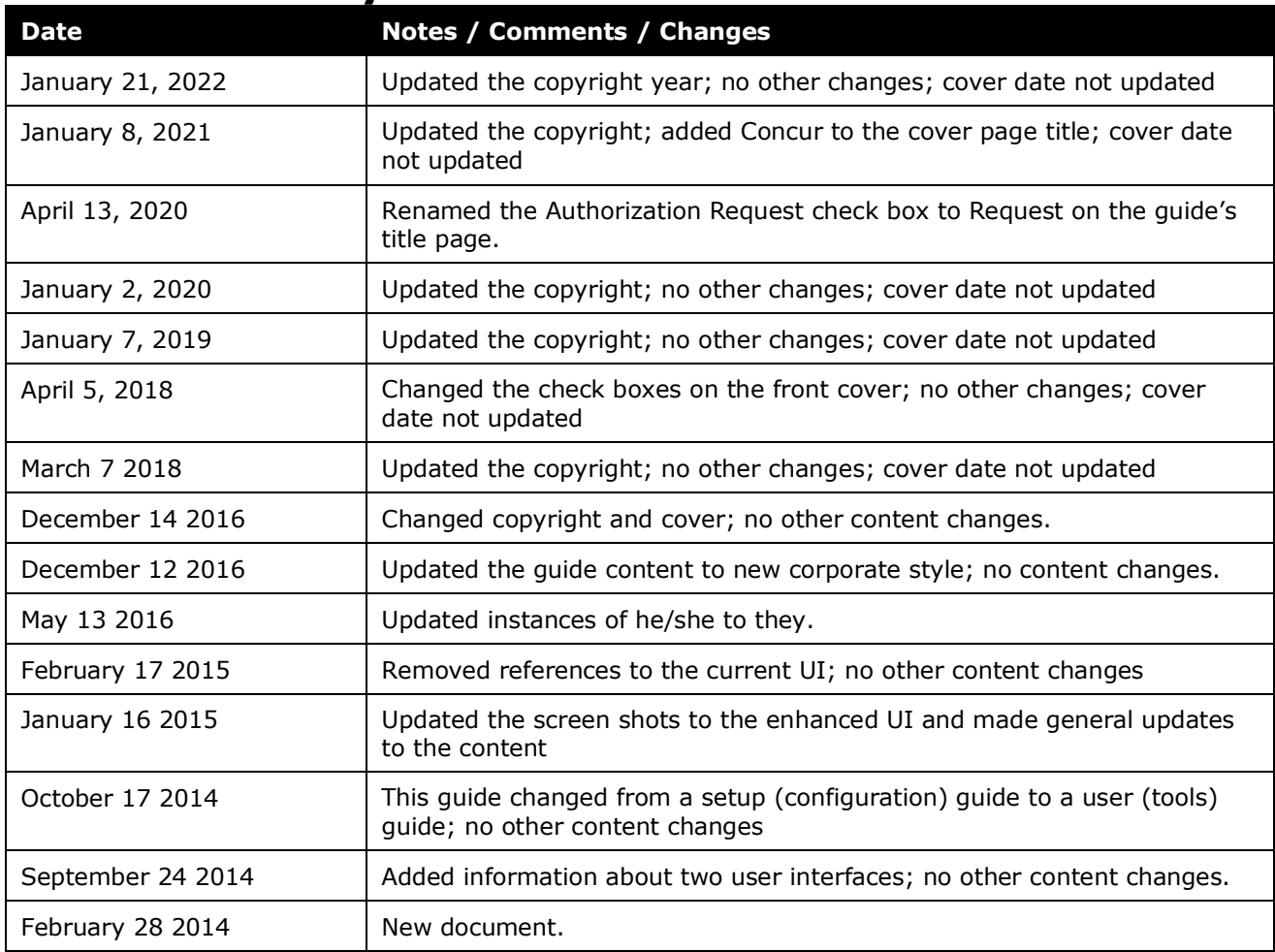

# **File Export Configuration**

<span id="page-4-0"></span>**NOTE:** Multiple SAP Concur product versions and UI themes are available, so this content might contain images or procedures that do not precisely match your implementation. For example, when SAP Fiori UI themes are implemented, home page navigation is consolidated under the SAP Concur Home menu.

# **Section 1: Permissions**

You may or may not have the correct permissions to use this tool. You may have limited permissions, for example, you can affect only certain groups and/or use only certain options (*view* but not *create* or *edit*).

<span id="page-4-1"></span>If you need to use this tool and do not have the proper permissions, contact your company's Concur administrator.

# **Section 2: Availability**

This feature is only available to some Professional/Premium clients. Clients that do not have access to this feature will not see the **File Export Configuration** link.

### <span id="page-4-2"></span>**IMPORTANT: Two Guides**

There are two guides related to the File Export Configuration tool:

- This guide: Describes how to *use* the tool
- *Expense: File Export Configuration Setup Guide:* Describes how to *enable* the tool

## <span id="page-4-3"></span>**Role Required**

The user must be assigned the Extract Administrator role in order to access the File Export Configuration tool.

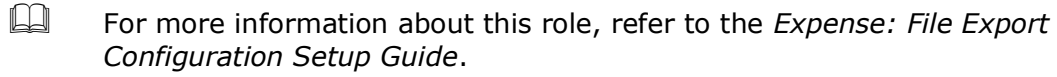

# **Section 3: Overview**

<span id="page-5-0"></span>The File Export Configuration tool allows you to customize the format and output of the Standard Accounting Extract (SAE) that you receive when you close batches in Payment Manager by choosing from a defined set of configuration options. If you choose to use a custom format, you are taken through the following steps:

- **Select Account String: Configures your account string by selecting the** fields and constants that make up the string. Select the segment length, padding character, and justification.
- **General Settings**: Configures the overall formatting of the export file. Select whether the file contains quotes, column headers, or an offsetting entry. Also, select the delimiter, date format, and file extension.
- **Define Header**: Select a specific field to group the results. If you group the results, choose the fields that appear in the header row.
- **Define Details:** Select the fields that appear for each journal entry and modify the order of the fields.
- **Summary/Copy:** This page presents a summary of the selected configuration and allows you to review your configuration before completing the wizard. You can also select other file extract definitions and copy the current configuration to them.

<span id="page-5-1"></span>The administrator can create one file extract definition for each payment batch configured in Payment Manager. After saving your changes, the format applies to all future batches of the selected type. You can return to File Export Configuration to make changes later, if necessary.

# <span id="page-5-2"></span>**Section 4: Procedures**

#### **Accessing File Export Configuration**

*To access File Export Configuration:*

Click **Administration** > **Company** > **Tools** > **File Export Configuration**.

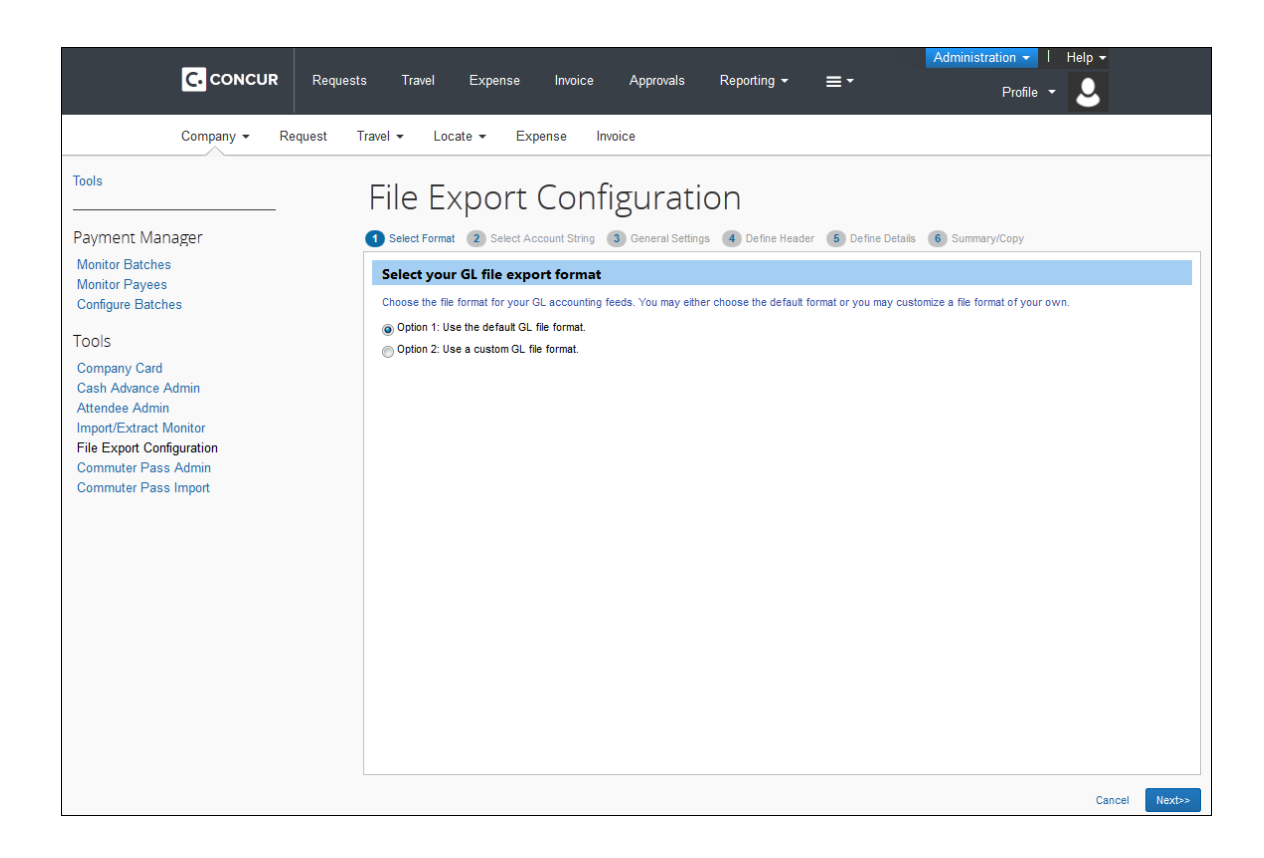

## <span id="page-7-0"></span>**Select Account String**

The **Select Account String** step allows the administrator to add, and arrange the order of, the fields that are used to create your account string for all payment batches. The fields are combined to create the account string that you need for your ledger. You can add constant values to your account string as well as set the justification, padding characters, and segment length for each field.

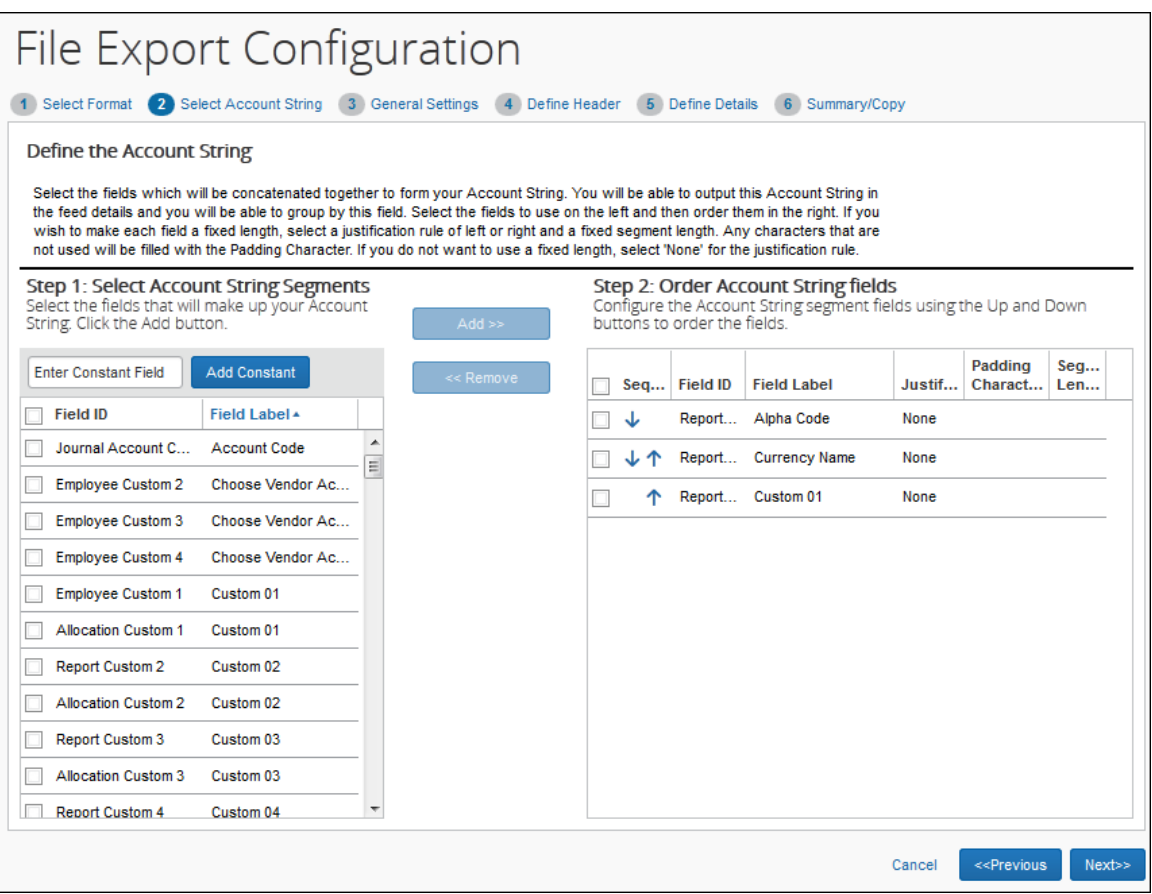

#### *To select a field for your account string:*

1. Select one or more field(s) in the left pane.

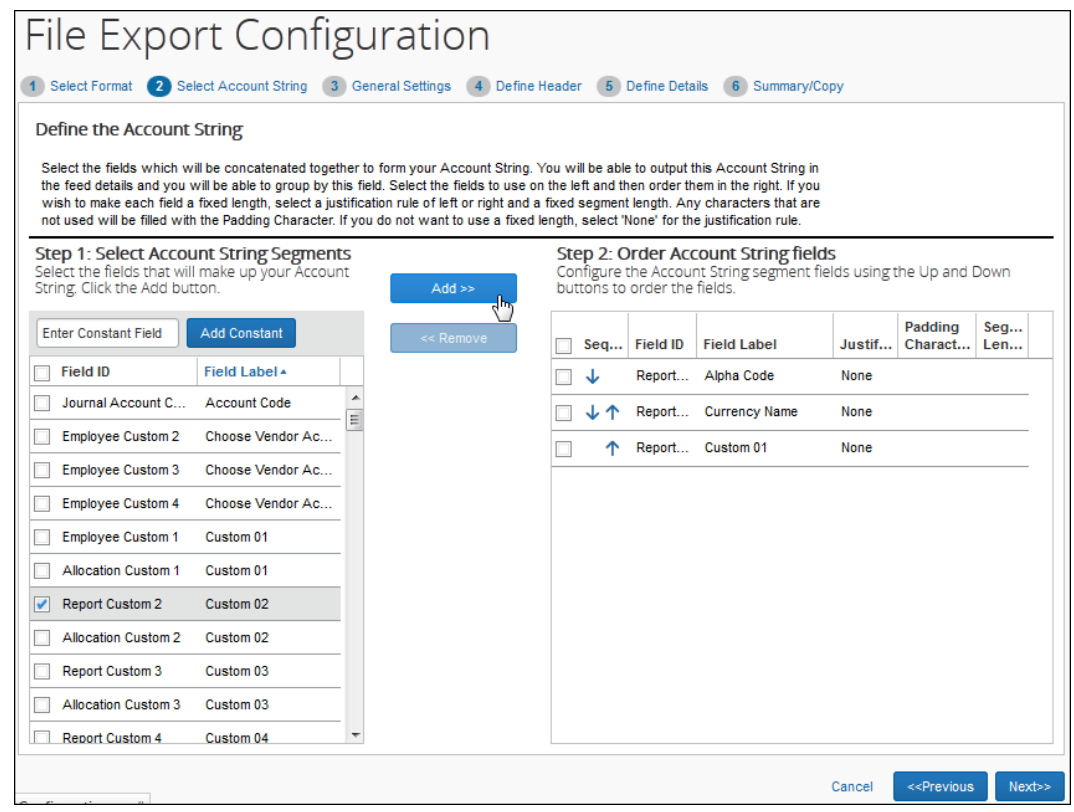

2. Click **Add**. The field(s) display in the right pane.

#### *To add a constant to your account string:*

1. Enter the constant value in the text field.

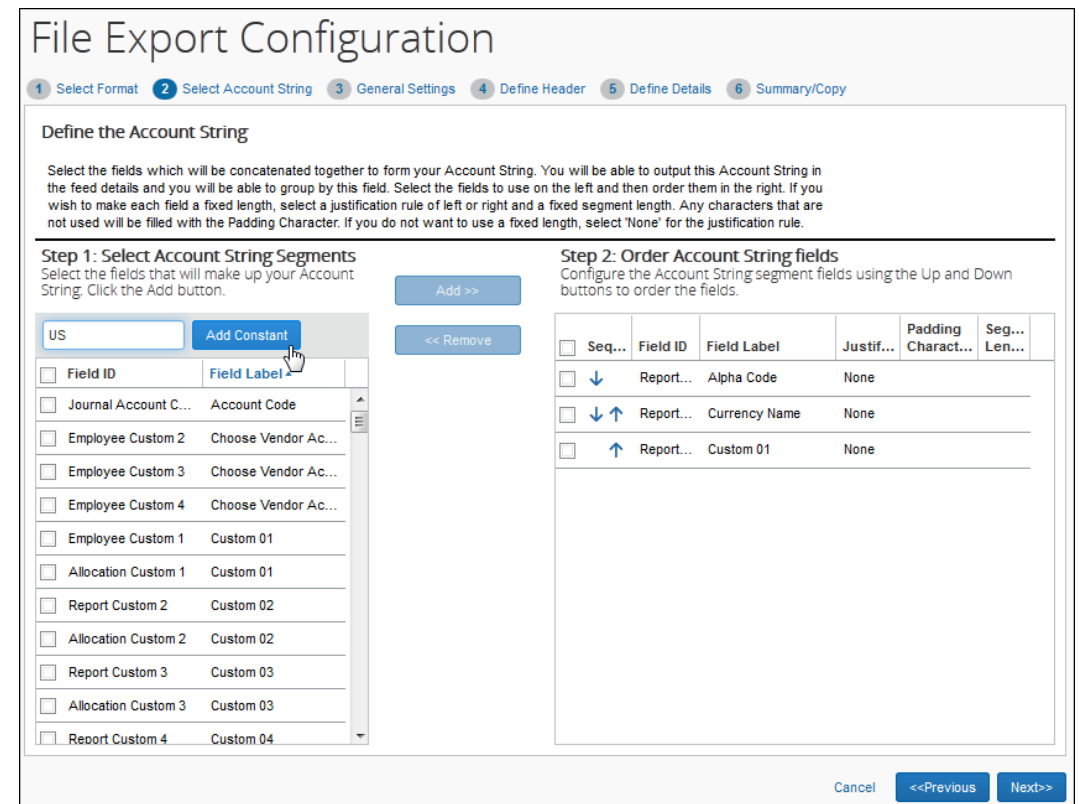

2. Click **Add Constant**. The value displays in the right pane.

#### *To update the field settings:*

- 1. Select a value in the **Justification** column for the field.
	- Right Justification moves the data value to the right and then fills the leading space (on the left of the value) with padding character.
	- Left Justification moves the data value to the left and then fills the ending space (on the right of the value) with the padding character.
- 2. Select a value in the **Padding Character** column for the field.
- 3. Enter a value in the **Segment Length** column for the field.

#### *To rearrange the fields:*

Use the up and down arrows in the right pane to arrange the fields.

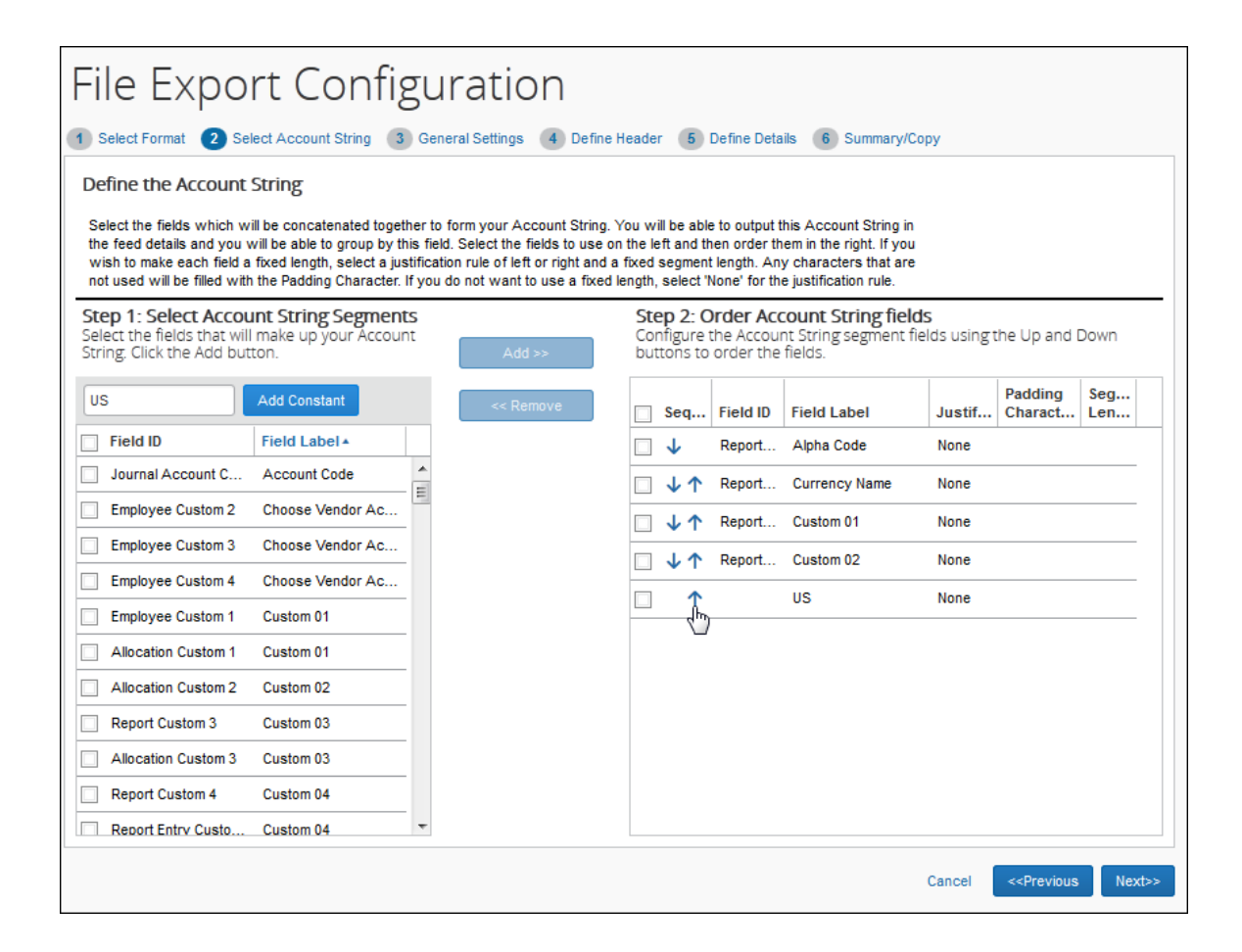

#### *To remove a field from the account string:*

1. Select the desired field in the right pane.

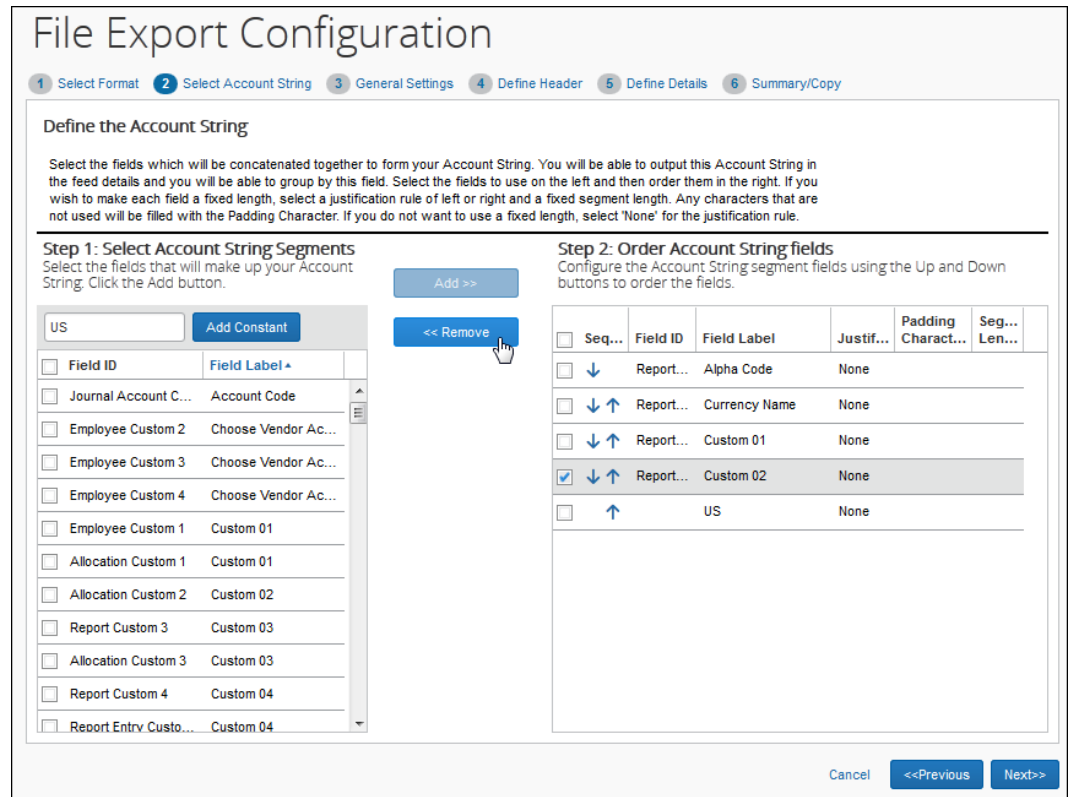

2. Click **Remove**. The field is moved to the left pane.

### <span id="page-11-0"></span>**General Settings**

The **General Settings** step allows the administrator to set general file formatting for export files based on their payment batch. Offsetting entries can also be added to the files.

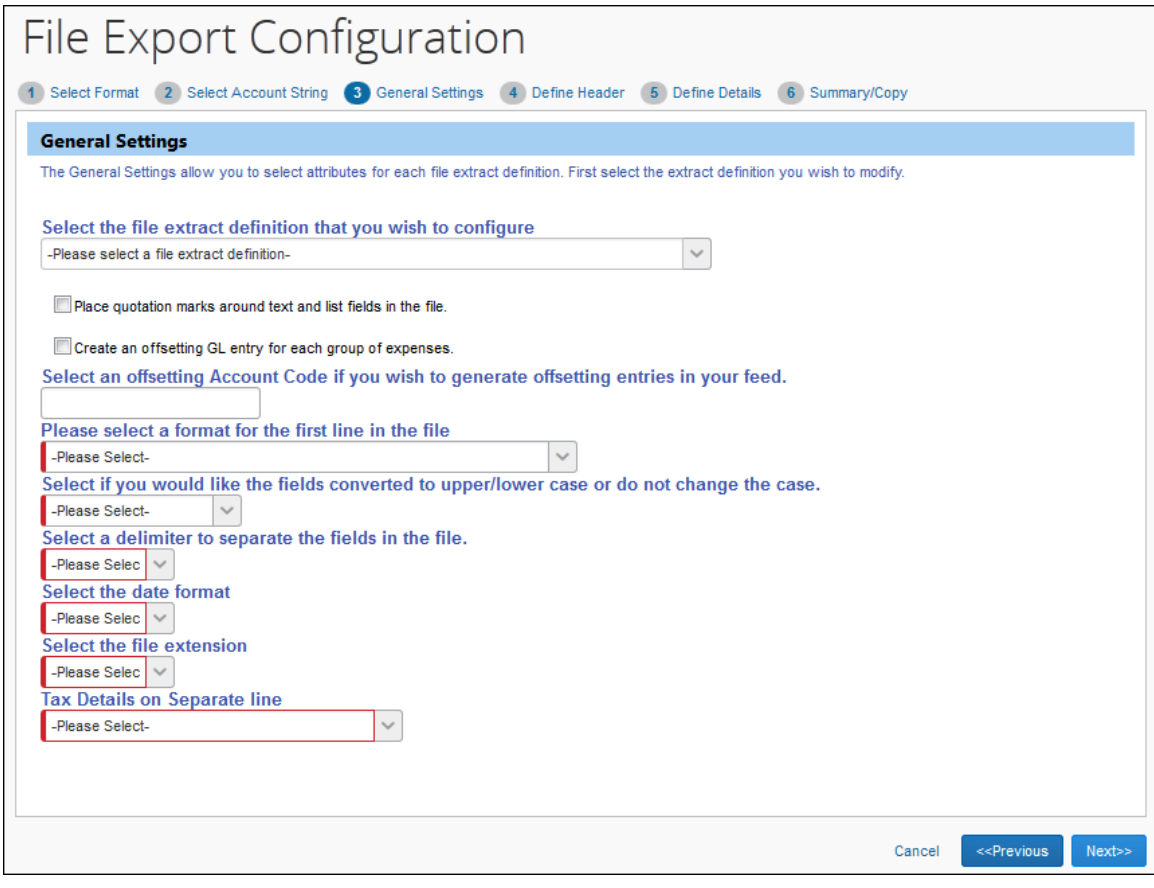

#### *To update the settings:*

1. Select the file extract definition to configure.

#### 2. Enter settings for the following options:

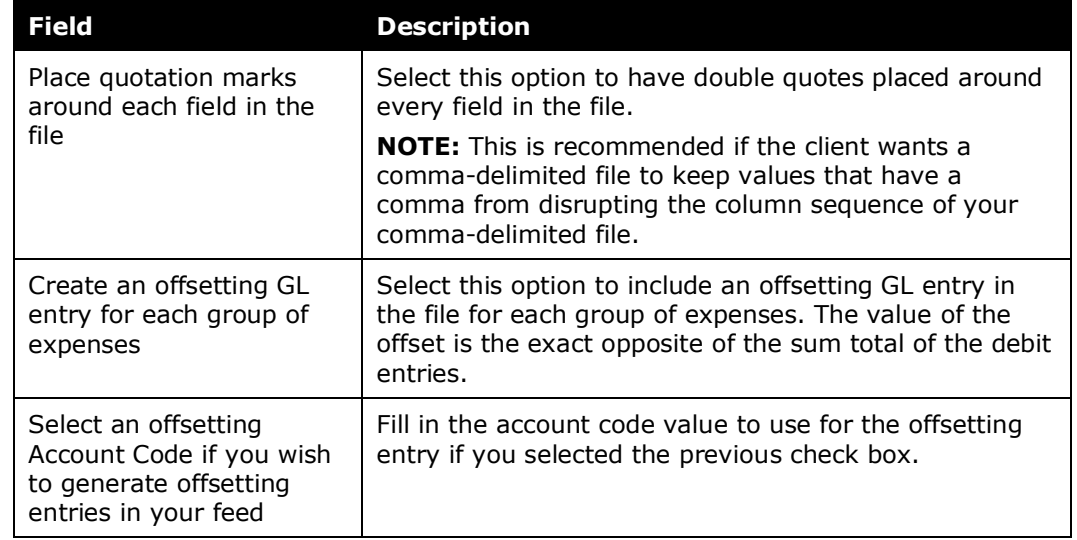

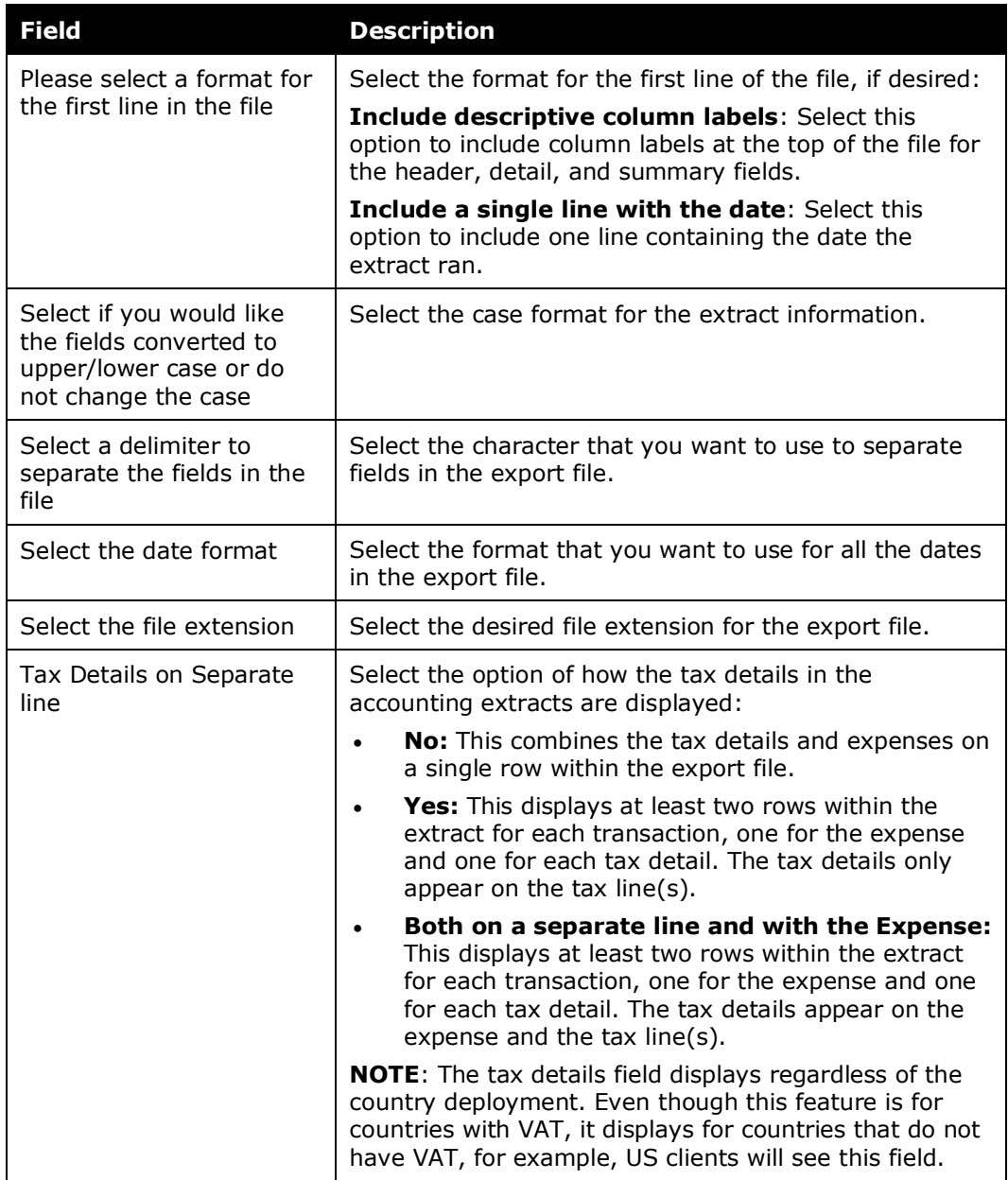

3. Click **Next**.

#### <span id="page-13-0"></span>**Define Header**

The **Define Header** step allows the administrator to select a field to use to group the expense detail rows for each payment batch. The fields that display in the headers for the grouped rows are also configured during this step.

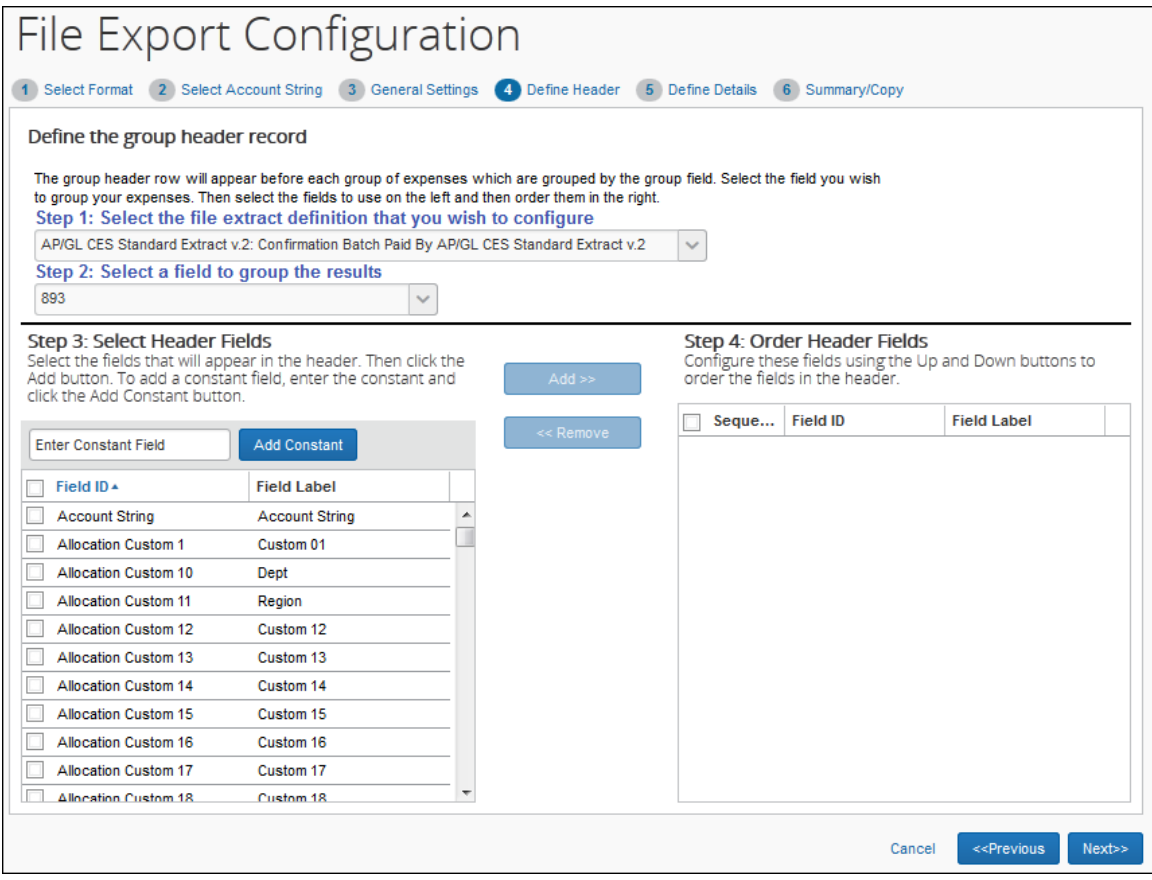

#### *To set the group properties:*

- 1. Select the file extract definition to modify.
- 2. Select the field to use when grouping the expense detail rows.
- 3. Select the fields for the header row and click **Add**.
- 4. If necessary, enter a constant value and click **Add Constant**.
- 5. Use the arrow buttons to arrange the fields.
- 6. Click **Next**.

#### <span id="page-14-0"></span>**Define Details**

The **Define Details** step allows you to select the fields that appear in the detail rows and configure the expense detail records for each payment batch. The administrator can also add constant values, and rearrange the field order. Concur provides the standard set of fields for you to customize.

**NOTE:** If you are selecting and setting the **Amount** fields in the **Select Expense Detail Fields** pane, be aware that when you modify your extract, you may have differences between the transaction currency (what currency the user spends in) and reimbursement currency (what currency the user is paid in). For example, if a user is in the UK, they are spending UK, Pound Sterling. However, that user will be reimbursed in US dollars.

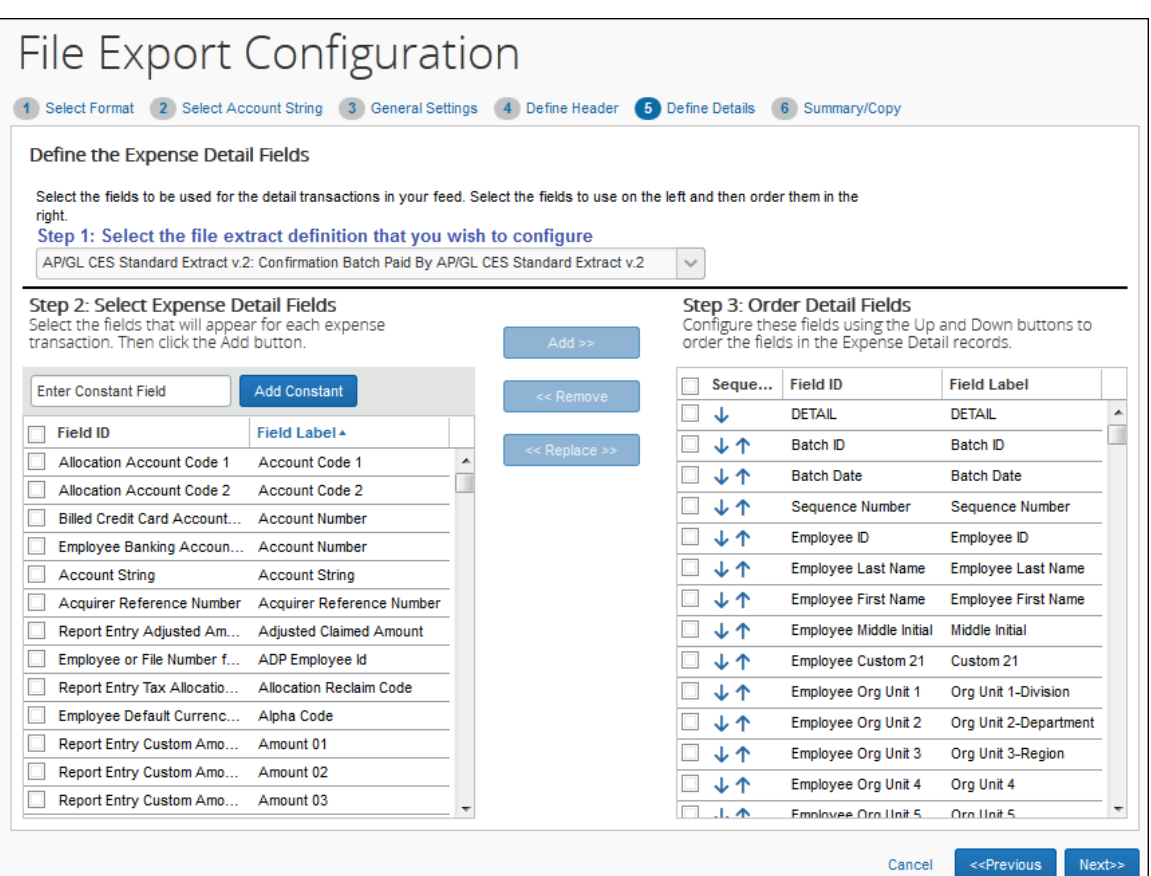

#### *To configure the detail fields:*

- 1. Select the file extract definition to configure.
- 2. Select the desired fields and click **Add**.
- 3. If necessary, enter a constant value and click **Add Constant**.
- 4. Use the up and down arrows to arrange the fields.
- 5. Click **Next**.

#### **REPLACE FIELDS**

In addition to adding and removing fields, you can use Replace to remove a default or any other field from the file output and add the desired fields.

**NOTE:**The administrator can switch only one field at a time.

#### **PROCESS**

- *To replace the detail fields:* 
	- 1. Click a field in the **Select Expense Detail Fields** column and a field in the **Order Detail Fields** column.
	- 2. Click **Replace**.
	- 3. The field selected in the **Select Expense Detail Fields** list is inserted in the **Order Detail Fields** list in the selected location. The field selected in the **Order Detail Fields** list is placed in alphabetical order in the **Select Expense Detail Fields** list.

#### <span id="page-16-0"></span>**Summary/Copy**

The **Summary/Copy** step allows you to view the complete configuration for the selected payment batch. It also allows you to copy the configuration from one batch to one or more other payment batches.

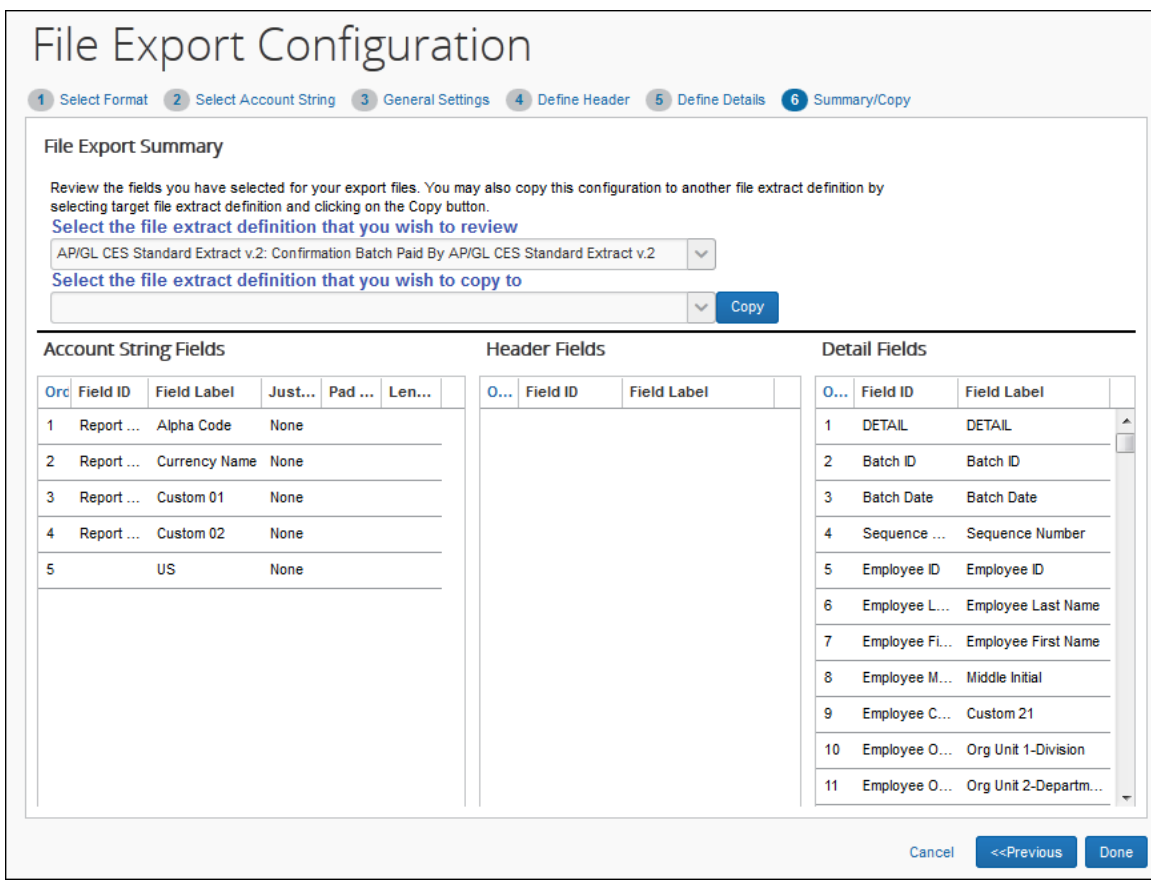

### *To copy the export file configuration:*

- 1. Select the desired file extract definition.
- 2. Select the file extract definition(s) to copy the configuration to.

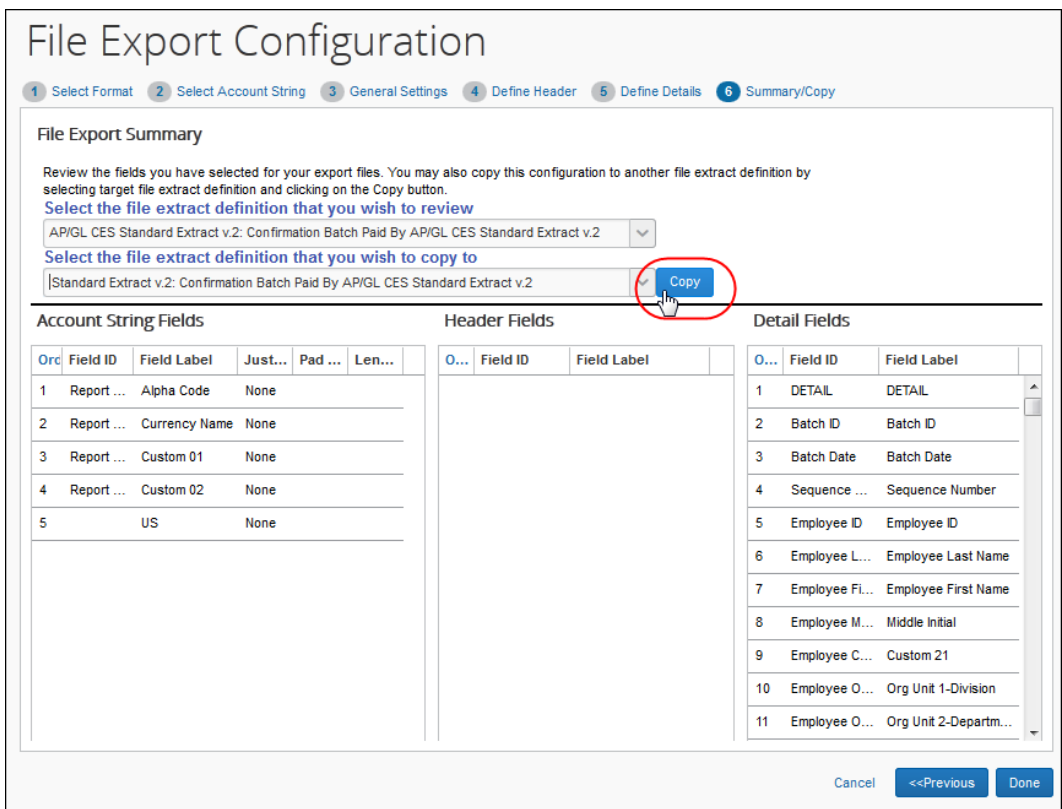

3. Click **Copy**.

☼